# **Compos Analysis Version 5.0 User's Guide**

# **Smith Ecology Microsoft® Excel tool for Compositional Analysis**

Author: Dr. P. G. Smith, Smith Ecology Ltd. 1 Bettws Cottage, Bettws, Abergavenny, Monmouthshire, NP7 7LG, Wales, UK e-mail: pgsmith@aber1.fsnet.co.uk User's Guide version 5.0.0 May, 2003, UK

Copyright © 2003, Dr. Peter G. Smith, Smith Ecology Ltd., 1 Bettws Cottage, Bettws, Abergavenny, Monmouthshire, NP7 7LG, Wales, UK

Reference as:

Smith, P.G. 2003. *Compos Analysis version 5.0 user's guide. Smith Ecology Microsoft® Excel tool for Compositional Analysis.* e-mail: pgsmith@aber1.fsnet.co.uk Unpublished: Smith Ecology Ltd.,1, Bettws Cottage, Bettws, Abergavenny, NP7 7LG, UK. 17 pages.

# **CONTENTS**

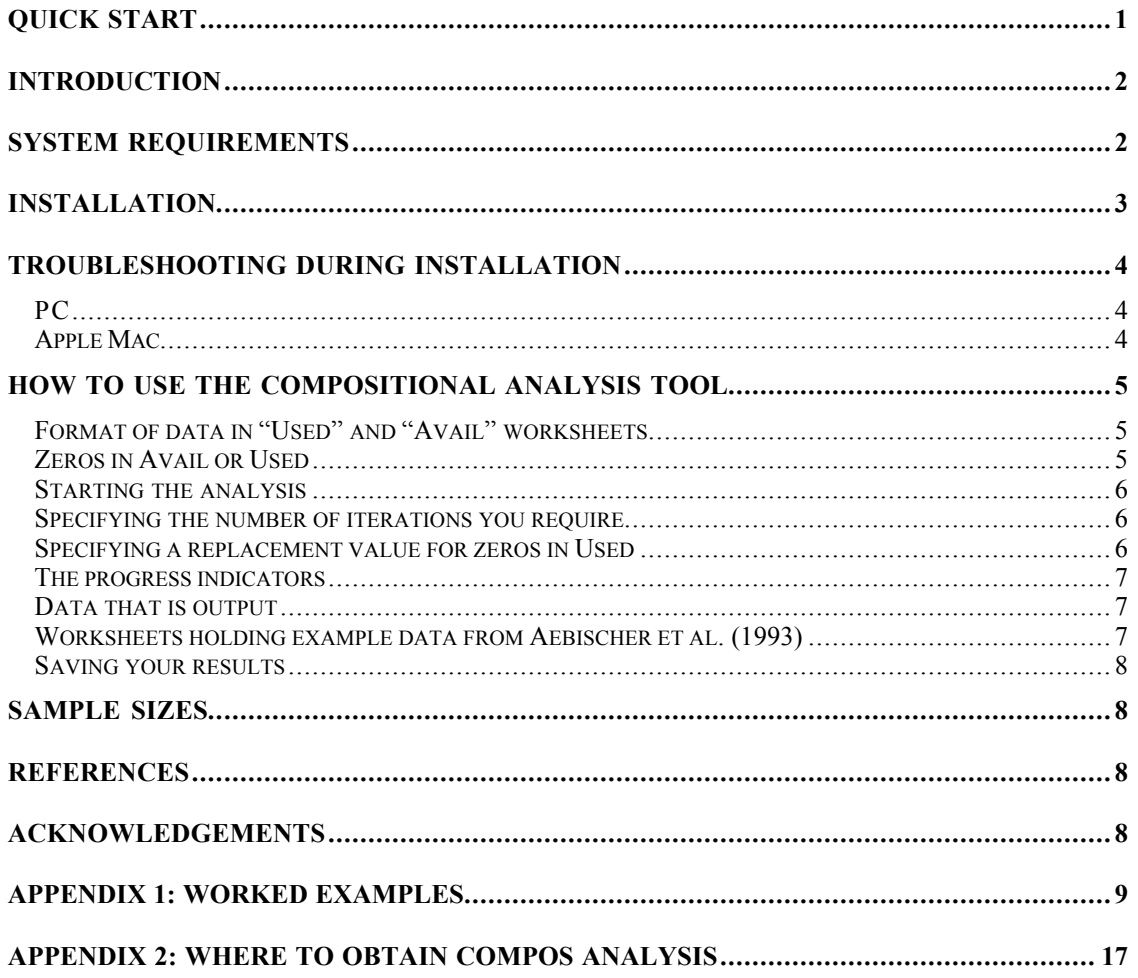

### **User's Guide for Compos Analysis Version 5.0 (26 May 2003): a Smith Ecology Microsoft® Excel tool for Compositional Analysis.**

# **QUICK START**

A. Copy the files to a folder and check that the program works.

- 1. Copy the Excel workbook file "Compositional Analysis 5\_0.xls" and the Excel Add-In file "CompAnal 5\_0.xla" into a folder on your PC or Mac. [*Check that the copies have the same filenames as the originals as just stated (i.e. ensure that filenames have not been cropped during copying). Note that if your computer is set to hide file extensions you will not see the ".xls" or ".xla" parts of the filenames. In this case do not add ".xls" or ".xla" to the names when these extensions are already there, but hidden from view.*]
- 2. Start Excel and open the workbook "Compositional Analysis 5 0". (See item 4 under installation below if you get a message about macros.)
- 3. Click once on the tools dropdown menu and click once on "Compos Analysis" at the bottom of the menu.
- 4. You should see a message box appear headed Compos Analysis and stating that this is version 5.0. Click "Cancel" and then "OK" on the next "Terminating" message box to exit from the program. [*If you click "OK" instead of cancel on the first message box you will get a message box stating that you have "Insufficient data". Clicking "OK" on this message box (the only option here) causes the program to exit.*]
- 5. This confirms that everything is set up correctly and the program works. If you got any errors see trouble shooting below.
- B. Try running the program with some example data.
	- 1. When the "Compositional Analysis 5\_0" workbook first opens the "TestResults" worksheet is selected. Now select the "Ph" worksheet. This contains some data that relate to examples from a pheasant study described by Aebischer *et al.* (1993).
	- 2. Select and copy cells A17 to F31.
	- 3. Select the "Used" worksheet and paste the selected data here starting from cell A1.
	- 4. Select the "Ph" worksheet. Scroll to cells A33 to F47 and select and copy this block of data.
	- 5. Select the "Avail" worksheet and paste the selected data here starting from cell A1.
	- 6. Click once on the tools dropdown menu and click once on "Compos Analysis" at the bottom of the menu.
	- 7. You will see the "Compos Analysis" headed message box stating that this is version 5.0. Click "OK".
	- 8. You will see a message box headed "Compos Analysis: Input", stating "Cases = 13, Variables  $= 5$ " and inviting you to enter the number of iterations you require for randomization or to accept the default of "1000". Click "OK".
	- 9. You will see a further "Compos Analysis: Input" message box. This one informs you that "Some 'used' values are zero." and invites you to enter a value to be used in place of zero or to accept the recommended default value of "0.01". Click " $OK$ ".
- 10. The "TestResults" worksheet will be automatically selected and the analysis will proceed to completion. During this time progress will be indicated on the Status bar below the worksheet tabs and on the worksheet. The date and time the analysis started will be shown on row 18 of the worksheet until the worksheet is rewritten with the final results.
- 11. Main results are output to the "TestResults" worksheet. Intermediate results are output to the worksheets "WilksValues", "ObsRawSSCP", "ObsMeanCorrectedSSCP", "ObsLRDs", "AvailRatios" and "UsedRatios". To save the results, either copy "TestResults" and any other worksheets you wish to save to a different workbook or save the current workbook using a different name. [N.B. In the latter case you may find multiple entries of "Compos Analysis" in the Tools Menu if you have more than one copy of the original workbook open simultaneously.]
- 12. You will observe that the results agree with those of the first pheasant example presented by Aebischer et al. (1993). The results from this example are presented as Example 1 below. When you run "Compos Analysis" again, all results from the previous analysis will be cleared once you select "OK" at the first message box (i.e. the one where the version number is given). If you realise you meant to save data from the previous run first then select "Cancel" at this message box to exit from the macro without clearing any data from the previous analysis.

# **INTRODUCTION**

This tool for Compositional Analysis with Randomization testing was written by Peter G. Smith of Smith Ecology Ltd., 1, Bettws Cottage, Bettws, Abergavenny, Monmouthshire, NP7 7LG, Wales, UK. Telephone: +44 (0) 1873 890598. E-mail pgsmith@aber1.fsnet.co.uk. The tool was first used, in an earlier version, by Smith (2000). The copyright in this software is held by Smith Ecology Ltd. The software must not be copied or distributed without the permission of Smith Ecology Ltd.

This compositional analysis tool requires Microsoft Excel. The tool comprises an application specific Excel Add-In (the file "CompAnal 5\_0.xla") and an Excel workbook (the file "Compositional Analysis 5\_0.xls"). The Add-In is accessed as a library item by code in the Excel workbook to perform the analysis on data you copy into specific worksheets of the workbook.

Compositional Analysis is a technique that uses MANOVA to analyse two sets of data in which variables are represented as proportions. It is used to determine the statistical significance of differences and the rank order of differences between the variables.

## **SYSTEM REQUIREMENTS**

This Add-In tool supports users of (on a PC) Excel Versions 95 (i.e. 7.0), 97 and 2002 on Windows 95/98 & XP and (on an Apple Mac) Excel Version 10 on OS X or any compatible versions of Excel.

The first of the two pheasant examples presented by Aebischer *et al.* (1993) is likely to take about:

3 seconds on a 2.6 GHz Pentium PC with 1 GB of RAM,

1 minute 13 seconds on a 100 MHz Pentium PC with 16 MB of RAM &

1 minute 3 seconds on an 800 MHz G4 (Power PC) Apple Mac with 512 MB of RAM.

# **BACKGROUND**

This Add-In tool for Microsoft Excel implements fully the method for Compositional Analysis as described by Aebischer *et al.* (1993). The significance of Wilk's lambda and of t-values is determined by randomization tests as recommended by Aebischer *et al.* (1993) to overcome problems arising when the distribution of log-ratio differences is not multivariate normal. To avoid the need to always drop variables (e.g. habitat categories) or cases (e.g. animals) when availability for some of the cases is zero, the method recommended by Aebischer *et al.* 1993 in Appendix 2, option 3 is implemented, i.e. replacement of missing values in a particular residual log-ratio by the mean of all nonmissing values for that log-ratio, and then computation of a mean lambda by weighting each denominator-dependent value of lambda by the number of nonmissing values involved in its calculation, and determination of the level of significance by randomization.

### **INSTALLATION**

- 1. Installation of this software implies your acceptance of the terms of the end-user licence agreement which is held in "Licence  $\hat{5}$  0.doc" (in Microsoft Word 95 format) accompanying this help file. (Text files can be supplied in alternative formats upon request.)
- 2. Make backup copies of the four files supplied. The files are "CompAn help 5\_0.pdf" (holding the text of the present User's Guide in Adobe PDF format), "Licence 5\_0.doc" (which holds your end-user licence agreement in Microsoft Word 95 format), "Compositional Analysis 5\_0.xls" (a Microsoft Excel workbook file) and "CompAnal" 5\_0.xla" (the file holding the software program that performs the compositional analysis).
- 3. Copy all the above files to a folder on your PC or Apple Mac, e.g. you may choose to use a folder named "CA", or "Compositional Analysis". Especially when copying to a Mac, ensure that the full file name of the Add-In is retained in the copy and, if not, rename it with the full name CompAnal 5\_0. The file type of .xla may or may not be displayed on your computer depending on whether or not it is set to hide file types. If it is there, but hidden, do not add it again in the visible part of the name. Check the name of the workbook file too though its name is not critical for the software to work.
- 4. Open the supplied Excel workbook file in Excel. Depending on your system settings and on your version of Excel, on this first time that you open the workbook you may encounter an option to either disable or enable macros. You should select the option to "Enable Macros". Note that the macro is not digitally signed and in Excel 2002 if your security level is set to high the macro will be disabled as you open the workbook. If this is the case, change the security level to Medium by pointing to **Macro** on the **Tools** menu, click **Security**, click the **Security Level** tab and set the level to **Medium**. Then close the Compositional Analysis workbook, reopen it and click **Enable Macros** when asked upon loading. If you want Excel to automatically disable unsigned macros in the future, remember to change the security level back to High (though you would have to change back to Medium again to use "Compos Analysis"). Save the workbook in the form appropriate to your version of Excel. The compositional analysis tool is now available by clicking the "Compos Analysis" item on the Tools menu.

5. Now confirm the availability of the compositional analysis tool by clicking on the "Compos Analysis" item on the Tools menu. This should produce a message stating the version of the Compositional Analysis software. You will see this message every time you use the tool. The appearance of this message confirms that the tool is loaded correctly. Click OK. A message will then appear stating that Cases  $= 0$ , Variables  $= 0$ and that the macro will terminate. This is normal and is because you have not yet set up any data for analysis as described below. Click OK and the macro will end. This completes the installation and your confirmation that the tool is working.

### **TROUBLESHOOTING DURING INSTALLATION**

### **PC**

If the compositional analysis tool is not available as described above and you are using version 7.0 of Excel, within the supplied Excel workbook, click the tab for the module named "Module1", then select "**References…**" from the **Tools** menu. If CompAnal 5\_0 is not present in the list of references, click the browse button, navigate to the folder to which you copied it and select it. Once you have included CompAnal 5\_0 in the list of references, click on it such that a tick appears to the left of the CompAnal 5\_0 reference and click OK. Save the Excel workbook to preserve the change. The tool should now be available.

If the compositional analysis tool is not available as described above and you are using version 2002 of Excel, within the supplied Excel workbook select **Macro** from the **Tools** menu and select **Visual Basic Editor**. Then select **References…** from the **Tools** menu of the Visual Basic Editor and click the **Browse** button. If CompAnal 5\_0 is present in the "Available References" list, click in the box to the left of it to tick it and click **OK**. If CompAnal 5 0 is not present in the list of references, click the browse button, navigate [after selecting Files of Type: Microsoft Excel Files (\*.xls;\*.xla)] to the folder to which you copied it, select it and click the **Open** button. You will see the option appear ready ticked in the "Available References" list. Click the **OK** button. Select **Microsoft Excel** from the **View** menu to return to the workbook. "Compos Analysis" on the Tools menu should now work correctly.

If, upon selecting the "Compos Analysis" item on the Tools menu you get a **Microsoft Visual Basic** message - **Compile error: Sub or Function not defined**, click **OK**. Select **Reset** from the **Run** menu and, as you are now in the Visual Basic Editor rather than the workbook, select **References…** from the **Tools** menu and continue with selecting CompAnal 5 0 as described in the paragraph above.

### **Apple Mac**

If the compositional analysis tool is not available as described above and you are using Excel X on an Apple Mac, first ensure the Mac is a PowerPC G4 or compatible and that you have installed Mac OS X version 10.1 or later (though Compos Analysis has also been shown to run on a blue & white G3 with Mac OS 9.2.2 and Office 2001 with Service Release 1 for Office installed). Check that the latest upgrades to OS X and Excel X or Office X are installed. You can find these on the internet or contact your supplier. You may have had an error message such as "error loading dll". If so you need to download the "VBA converter for Office v. X" or the "VBA converter for Excel v. X" from the internet and install it. Go to http://www.microsoft.com/mac/download to find this. "Compos Analysis" on the Tools menu should now work correctly.

### **HOW TO USE THE COMPOSITIONAL ANALYSIS TOOL**

First open the supplied Compositional Analysis Excel workbook file within Microsoft Excel. The analysis will use the "Compos Analysis" macro supplied in the file CompAnal 5\_0.xla. This is run from within the Compositional Analysis Excel workbook either by clicking the "Compos Analysis" item on the Tools menu, or by selecting the "Compos\_Analysis" macro available via the Tools/Macro menu. The standard tool is set to handle up to 200 cases (e.g. animals) for up to 25 variables (e.g. habitat categories). A version with increased limits can be supplied if required.

### **Format of data in "Used" and "Avail" worksheets**

On running, the macro accesses used and available data from the "Used" and "Avail" worksheets within the Compositional Analysis Excel workbook. The data in these worksheets should be set up in a standard format (e.g. see worked examples below), i.e.: Cell A1 - Project name; Cell A2 - Source of data, e.g. study area (SA), minimum convex polygon (MCP), or radio location fix (Fix); Cells in row 2 from B2 - names of variables (e.g. habitat categories) [It is best to limit names to, say, 12 lower case characters for brevity and for clarity in output of final results.]; Cells in column A from A3 down names of cases, e.g. identity of each animal.

The text entered in cell A1 of the "Used" worksheet will appear at the head of the "TestResults" worksheet. This should be the project title and should ideally not exceed a page width, though the maximum is usually  $255$  characters. Text indicating what is being compared with what is automatically appended to the project title at the head of the "TestResults" worksheet. This is derived from the A2 cells of the "Used" and "Avail" worksheets. The text '(used)' and '(available)' are appended to the text derived from each of these worksheets respectively, so that it is clear how the source data was set up. Hence, if the project title was given simply as 'Pheasants', the "TestResults" header text might read: 'Pheasants - MCP (used) vs. Study area (available)', assuming A2 of "Used" says 'MCP' and A2 of "Avail" says 'Study area'.

The data within the "Avail" and "Used" worksheets are percentage data, with each row nominally adding to 100% if you have included all original variables. However, after converting your data to percentages, you can drop variables not required before copying to the "Used" and "Avail" worksheets without the need to recalculate percentages, as ratios of habitat pairs would not be affected [as in the examples given in Aebischer *et al.* (1993) and presented below]. Hence cases may total less than 100% if you have done this.

### **Zeros in Avail or Used**

Where any "available" data are zero or missing, the value(s) must be set to zero in the "Avail" worksheet. Where zero is set in the "Avail" worksheet Wilk's lambda is calculated as a weighted mean as recommended in Aebischer *et al.* (1993). However, where any "used" data are zero the figure(s) may either be set to zero in the "Used" worksheet (recommended), or a small percentage can be substituted, e.g. 0.01, to be an order of magnitude less than existing non-zero values in either available or utilized data compositions [see Aebischer *et al.* (1993)]. If "used" zeros are left as zeros, the macro will automatically determine an appropriate value to substitute for these "used" zeros in the calculations and will prompt the user to accept this as a default or to enter their own figure. The program will not replace the zeros on the "Used" worksheet itself but it will state the substitution value used in the report of results and will report the number of "used" zeros that are present and which correspond with nonzero "avail" values and hence were replaced in the calculations. Note that any "used" value that corresponds with a zero on the "avail" worksheet will be treated as missing in the analysis.

Ensure that ONLY the relevant data as demonstrated in the examples below is present in the "Avail" and "Used" worksheets so that the macro runs correctly. **DO NOT ADD OTHER DATA IN EXTRA ROWS OR COLUMNS**. Always include the appropriate number of variable (e.g. habitat category) labels in row 2. Case labels are optional and may be entered in column  $\overline{A}$  (e.g. P1 to P13 in column A in the first worked example below, or 2 to 13 in column A in the second example below). Do not add any extra rows or columns of data that are not part of the required compositional analysis. Do not change the names of the worksheets supplied in the Compositional Analysis Excel workbook. TIP: Before entering data in the "Used" and "Avail" worksheets you can clear each worksheet's contents completely by, within each worksheet in turn, clicking the box at the top left corner of the worksheet (i.e. at the intersection of the column letters and row numbers), right clicking your mouse to get a menu, and left clicking on the "Clear Contents" item in the menu so obtained.

### **Starting the analysis**

Once data is set up in the "Avail" and "Used" worksheets, click the "Compos Analysis" item in the Tools drop down menu. A message will appear stating the version number of the software. Click OK. The worksheets "TestResults", "WilksValues", "ObsRawSSCP" (observed raw sums of squares and cross-products matrix), "ObsMeanCorrectedSSCP" (observed mean-corrected sums of squares and cross-products matrix), "ObsLRDs" (observed log-ratio differences), "AvailRatios" and "UsedRatios", holding output from any previous analysis will be cleared automatically to make way for the new results.

If you meant to save the results of the previous run click "Cancel" instead of "OK" at the first message box and the macro will exit without clearing any results from the previous analysis. If you wish to retain results from your previous analysis you should make a copy of what you require into other worksheet(s) or save them in a different workbook or text file before running the macro again with new data. If data has not been set up, or has not been set up correctly in the "Avail" and "Used" worksheets an error message will appear explaining the problem and the macro will end. The seven results worksheets named above must be available for the macro to output its results for the current analysis.

### **Specifying the number of iterations you require**

Assuming that the data in the "Avail" and "Used" worksheets appears to be OK, a dialogue box will appear asking you to set the number of iterations you require for randomization or to accept the default of 1000. With 1000 iterations (made up of the original data plus 999 permutations of the data) the smallest obtainable level of probability is  $P \leq 0.001$ . The default is given as 1000 because Manly (1997) recommends that a minimum of 1000 iterations is used for tests at a significance level of .05. (TIP: If you are simply checking that the macro is working, then change the value to a small number, such as 10, so that the macro completes in a short time.)

### **Specifying a replacement value for zeros in Used**

Once you respond to the iterations dialogue box the macro will check for zeros among used values and, should there be any present, a new dialogue box will appear. This will show a recommended value (determined to be at least an order of magnitude less than the smallest non-zero value present in the "Used" and "Avail" worksheets) to automatically substitute for any zeros in the "used" values (though any "used" value that corresponds with a zero in "avail" will be treated as missing in the analysis). This default may be accepted or an alternative value may be entered. Click OK to continue. Zeros will not actually be replaced in the "Used" worksheet, though the chosen value will be used as a substitute in the analysis and reported in the results.

### **The progress indicators**

The analysis will now run to completion. The date and time the analysis started will be displayed in cell A18 of the "TestResults" worksheet. An increasing count will show on the status bar and on the screen (in cell B21 of the "TestResults" worksheet) indicating the number of iterations completed as the macro runs. Results will be output to the seven previously cleared worksheets as the macro runs.

### **Data that is output**

The key test results are output to the "TestResults" worksheet. Wilk's lambda values from randomization are sorted into ascending order and the smallest 5% are output to the "WilksValues" worksheet. \*\*\* is placed in column B against the value calculated from the observed data, assuming this is within the lowest 5% of values determined by randomization. Matrices of raw and mean-corrected sums of squares of cross-products of log-ratio differences of observed data are output to the "ObsRawSSCP" and "ObsMeanCorrectedSSCP" worksheets respectively for each variable as denominator in turn. (Wilks lambda is derived as a ratio of the determinants of these matrices.) The observed log-ratio differences (for one set of variables as denominators only) are output to the "ObsLRDs" worksheet. Ratios of each pairing of "available" variables are output to the "AvailRatios" worksheet, while the equivalent ratios of "used" variables are output to the "UsedRatios" worksheet. Clearly log-ratios can be derived easily from these if required. (In the case of large numbers of variables – typically 16 or more - output of some of the intermediate results will be limited according to the number of columns available in the worksheets.)

The sorting of lambda values for output can take some time after the randomization iterations are complete. A message "PLEASE WAIT - sorting in progress" will display during this time and a counter will increment showing the percentage of the sort that is complete. In the "TestResults" worksheet, the simplified matrix of ranks is produced using the significance levels determined from randomization testing, but with the significance levels from t-tests on the OBSERVED data shown in parentheses where this differs.

Variables are presented in rank order above the simplified rank matrix. Variables are separated with > symbols, with those to the left being of higher rank (preference) than those to the right. Where there is a significant difference at  $P \le 0.05$  between two consecutively ranked variables,  $a \gg \gg$  symbol is used. Where variables are of equal rank they are separated by the  $=$  symbol.

### **Worksheets holding example data from Aebischer et al. (1993)**

Four further worksheets are supplied. These are named "DskPh", "Ph", "DskSq" and "Sq". "DskPh" and "DskSq" hold the percentage data for Pheasant and Squirrel studies respectively as presented by Aebischer *et al* (1993). "Ph" and "Sq" are derived from this test data, but are arranged ready to copy appropriate blocks to the "Used" and "Avail" worksheets for test runs. To carry out analyses on the examples given in Aebischer *et al* (1993), simply copy and paste appropriate data from "Ph" or "Sq" to the "Avail" and "Used" worksheets. The results output to the TestResults worksheet for each of these example analyses is presented below. [Note that the simplified ranking matrix results for the second of the two squirrel examples presented by Aebischer *et al*. (1993) in their table 5b, i.e. the Fix v. MCP comparison, is in error. Hence the results differ from those obtained by running the present compositional analysis tool. The error in the paper was due to mislabelling of variables in the original analysis of this example by Aebischer *et al*. (1993). The error does not apply to any of the overall results (lambda or randomization).] A beep will sound on completion of the macro.

### **Saving your results**

Always copy and save results that are required into another file before carrying out another analysis. The macro can be stopped during an analysis at any time by pressing the Escape key.

# **SAMPLE SIZES**

As noted by Aebischer *et al.* (1993), with reference to Siegel (1956), if values of a logratio difference all have the same sign, 6 is the minimum sample size required to show a significant difference from zero at  $\overline{P}$  < .05 by randomization. Aebischer *et al.* (1993) advise that for a comparison of utilized with available habitats, 6 radio-tagged animals constitute an absolute minimum. They recommend sample sizes above 10, and preferably above 30, to represent a population adequately.

Missing values (zeros) in "Avail" have a direct effect on sample size. The effective sample size of each category of the log-ratio differences is 1 more than the number of degrees of freedom reported in the univariate test results. If the sample size of any one of these categories is less than 6 a warning message is included in the TestResults output on lines 19 and 20.

The program will not accept data with fewer cases than the number of variables as a valid Wilk's Lambda value could not then be determined.

### **REFERENCES**

- Aebischer, N.J., P.A. Robertson & R.E. Kenward (1993) Compositional analysis of habitat use from animal radio-tracking data. *Ecology* **74**(5): pp 1313-1325.
- Manly, B.F.J. 1997. *Randomization, bootstrap and Monte Carlo methods in biology*. Second edition. Texts in Statistical Science. Chapman and Hall, London.
- Siegel, S. 1956. Nonparametric statistics for the behavioural sciences. McGraw-Hill, New York, New York, USA.
- Smith, P.G. 2000. Habitat preference, range use and roosting ecology of Natterer's bats (*Myotis nattereri*) in a grassland-woodland landscape. Unpublished PhD thesis. University of Aberdeen.

### **ACKNOWLEDGEMENTS**

The development of this program has especially benefited from the helpful comments and suggestions of Dr. N.J. Aebischer of the Game Conservancy and also from the feedback of various users.

### **APPENDIX 1: WORKED EXAMPLES**

**WORKED EXAMPLE 1 (Pheasants) [**taken from an example presented by Aebischer *et al.* (1993)]

The zeros in "Used" should be replaced with small values  $>0$ , such as 0.01, see above. This will be done automatically by the program if you leave them as zeros (see explanation above).

### *"Used" Worksheet*

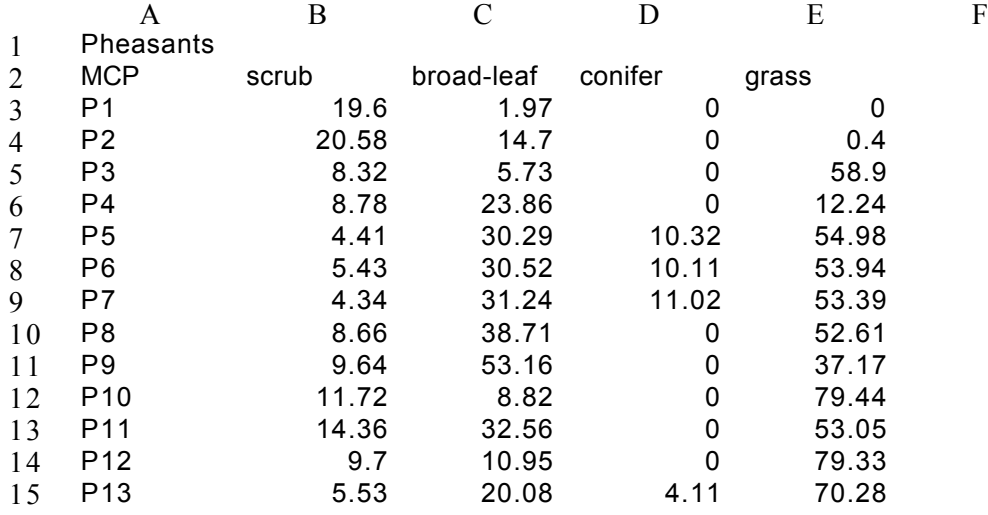

*"Avail" Worksheet*

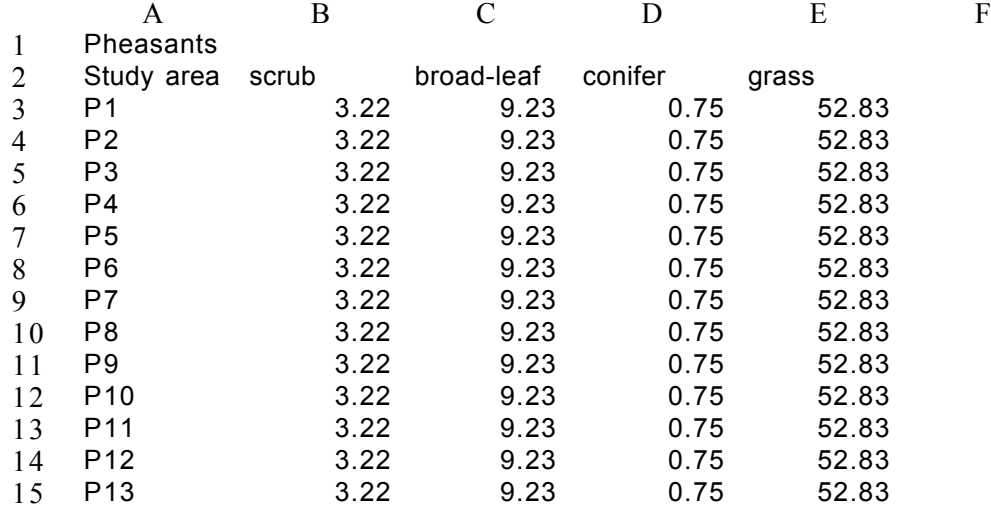

#### **Results generated by Worked Example 1 (Pheasants) as they appear in the TestResults worksheet.**

NB: this analysis was run on a 2.6 GHz Pentium PC with 1 GB of RAM.

#### **Pheasants - MCP (used) vs. Study area (available).**

**Multivariate (Wilk's lambda) test** Compos Analysis V5.0 test run created: 22/05/2003 at 23:13:19 Time to complete (h:mm:ss): 0:00:03

```
Lambda = 0.0849
Chi Sq= 32.0591 d.f.= 4
          P = 0.0000 P < .0001
Rand P = 0.0020
```
None of the 'Avail' values was zero. 19 'Used' values of 0% were replaced by 0.01. **Univariate tests (t-tests)**

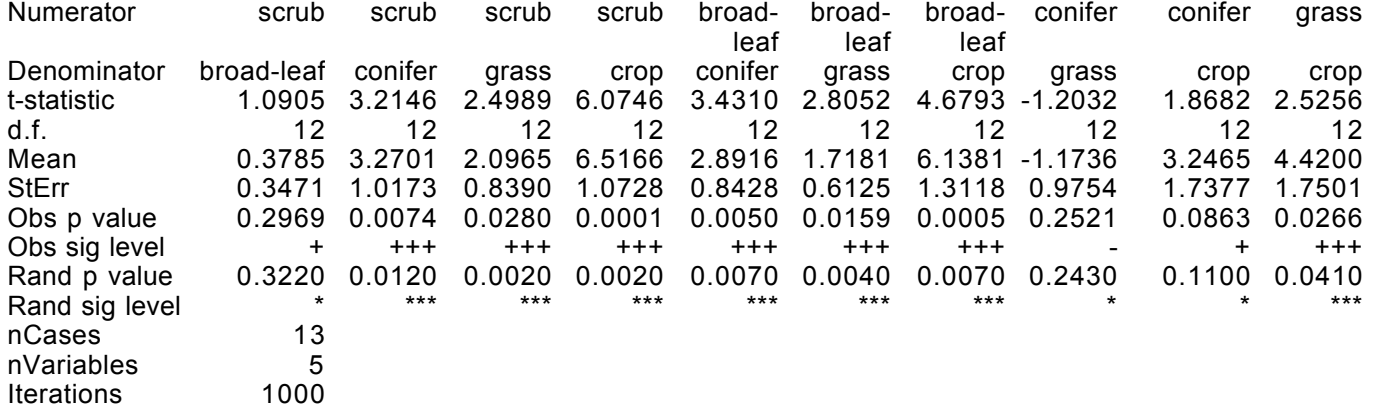

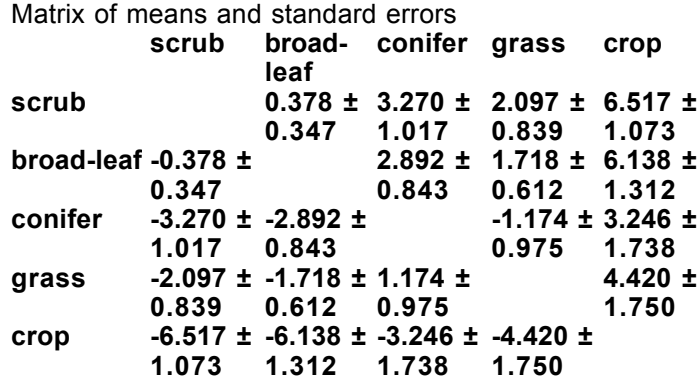

Ranked variable sequence (most to **scrub>broad-leaf>>>grass>conifer>crop** least used):

>>> denotes a significant difference between two consecutively ranked variables

Simplified ranking matrix

|              | scrub | leaf | broad- conifer grass crop |          |          | Rank |
|--------------|-------|------|---------------------------|----------|----------|------|
| scrub        |       |      | $^{+++}$                  | $^{+++}$ | $^{+++}$ | Δ    |
| broad-leaf - |       |      | $+ + +$                   | $^{+++}$ | $+ + +$  | 3    |
| conifer      | ---   | ---  |                           | -        |          |      |
| grass        | ---   |      | ٠                         |          | $^{+++}$ | 2    |
| crop         |       |      |                           |          |          |      |

**WORKED EXAMPLE 2 (Pheasants) [**taken from an example presented by Aebischer *et al.* (1993)]

The zeros in "Used" should be replaced with small values  $>0$ , such as 0.01, see above. This will be done automatically by the program if you leave them as zeros (see explanation above).

### *"Used" Worksheet*

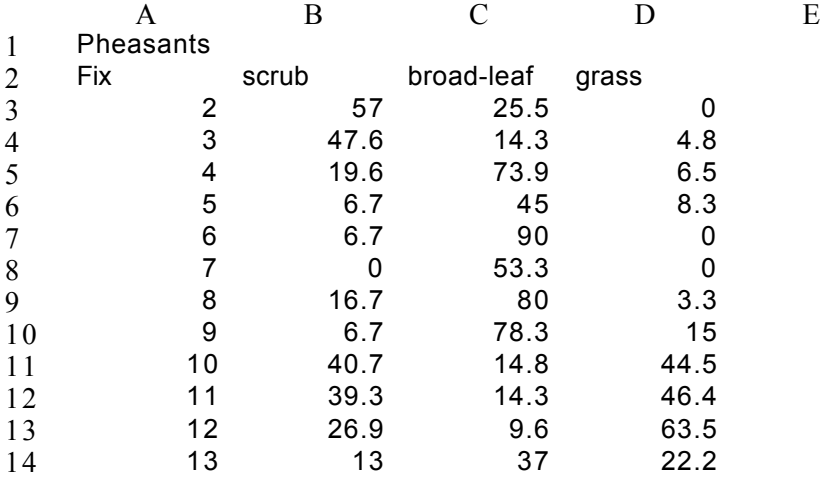

#### *"Avail" Worksheet*

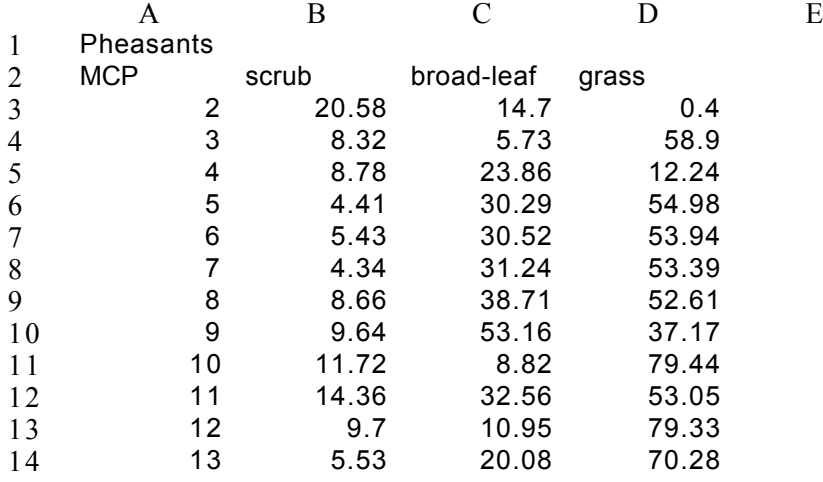

#### **Results generated by Worked Example 2 (Pheasants) as they appear in the TestResults worksheet.**

NB: this analysis was run on a 2.6 GHz Pentium PC with 1 GB of RAM.

**Pheasants - Fix (used) vs. MCP (available). Multivariate (Wilk's lambda) test** Compos Analysis V5.0 test run created: 22/05/2003 at<br>21:40:18 Time to complete (h:mm:ss): 0:00:02 Time to complete (h:mm:ss): 0:00:02 **Lambda = 0.3656 Chi Sq= 12.0755 d.f.= 2 P = 0.0024 P < .01 Rand P = 0.0030** None of the 'Avail' values was zero. 4 'Used' values of 0% were replaced by 0.01. **Univariate tests (t-tests)** Numerator scrub scrub broad-leaf Denominator broad-leaf grass grass t-statistic -0.4527 4.3687 3.3401 d.f. 11 11 11 Mean -0.2795 2.8501 3.1296 StErr 0.6174 0.6524 0.9370 Obs p value 0.6596 0.0011 0.0066 Obs sig level  $+$   $+$   $+$ Rand p value  $0.8710$   $0.0020$   $0.0040$ <br>
Rend sig lovel  $\frac{1}{2}$ Rand sig level nCases 12 nVariables 3 Iterations 1000 Matrix of means and standard errors **scrub broad-leaf grass scrub -0.280 ± 0.617 2.850 ± 0.652 broad-leaf 0.280 ± 0.617 3.130 ± 0.937 grass -2.850 ± 0.652 -3.130 ± 0.937**

> Ranked variable sequence (most to least used): **broad-leaf>scrub>>>grass** >>> denotes a significant difference between two consecutively ranked variables

Simplified ranking matrix

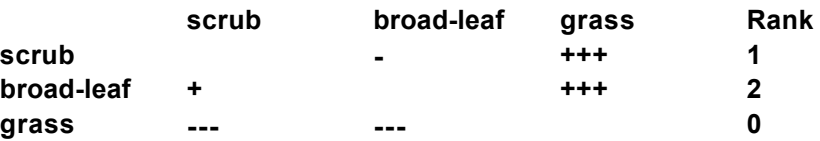

**WORKED EXAMPLE 3 (Squirrels) [**taken from an example presented by Aebischer *et al.* (1993)]

The zeros in "Used" should be replaced with small values  $>0$ , such as 0.01, see above. This will be done automatically by the program if you leave them as zeros (see explanation above).

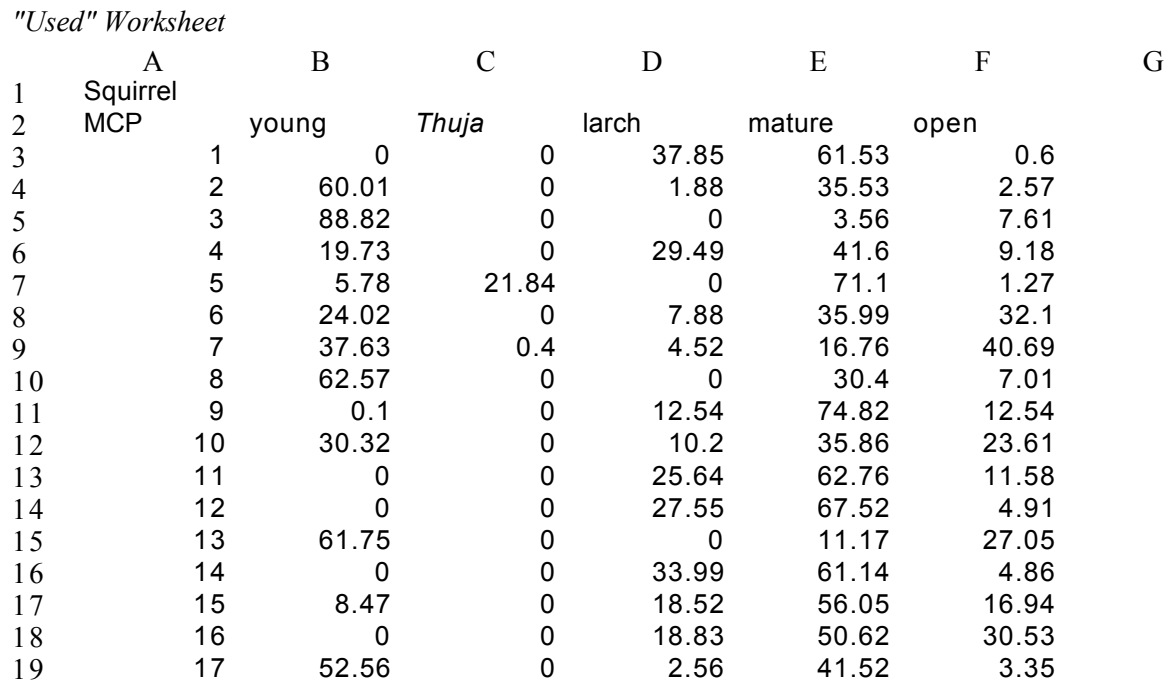

*"Avail" Worksheet*

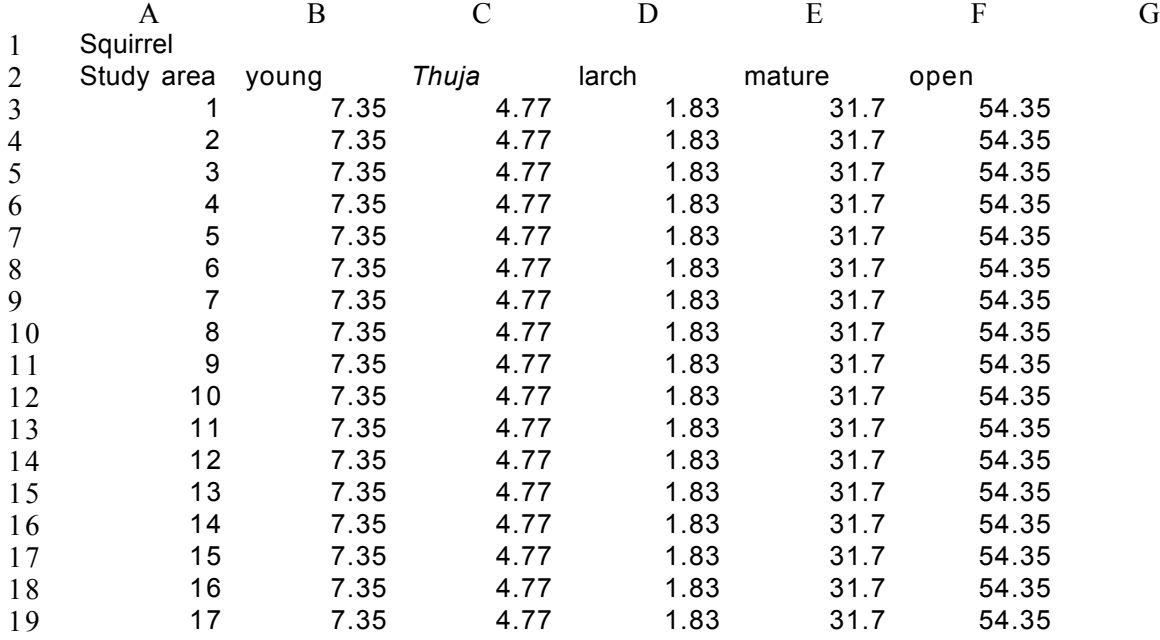

#### **Results generated by Worked Example 3 (Squirrels) as they appear in the TestResults worksheet.**

NB: this analysis was run on a 2.6 GHz Pentium PC with 1 GB of RAM.

#### **Squirrel - MCP (used) vs. Study area (available).**

**Multivariate (Wilk's lambda) test** Compos Analysis V5.0 test run created: 22/05/2003 at 23:38:55 Time to complete (h:mm:ss): 0:00:03

```
Lambda = 0.0681
Chi Sq= 45.6791 d.f.= 4
P = 0.0000 P < .0001
Rand P<= 0.0010
```
None of the 'Avail' values was zero. 24 'Used' values of 0% were replaced by 0.01.

```
Univariate tests (t-tests)
```
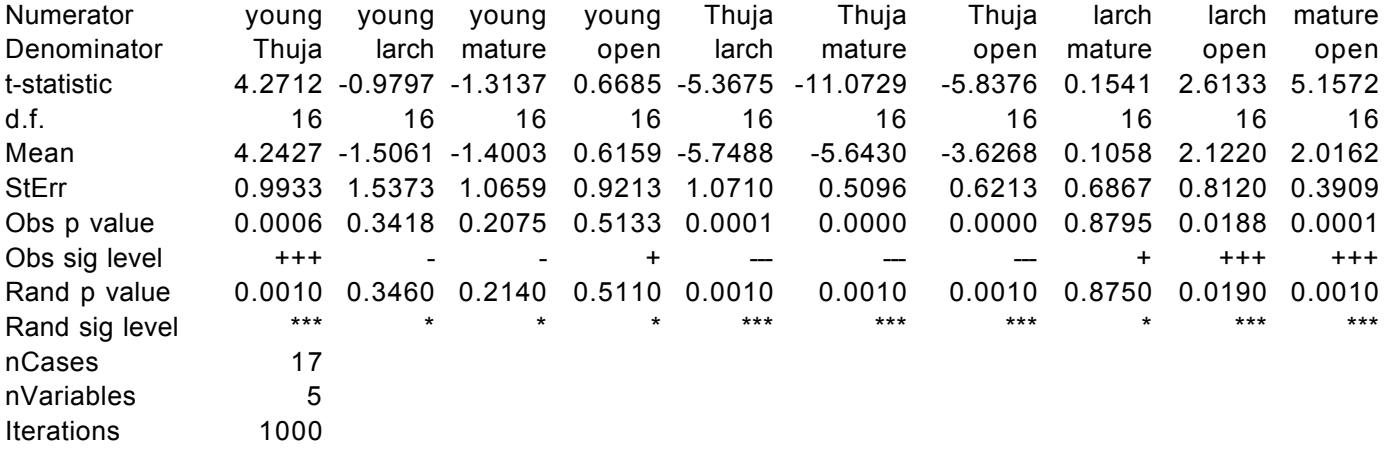

Matrix of means and standard errors

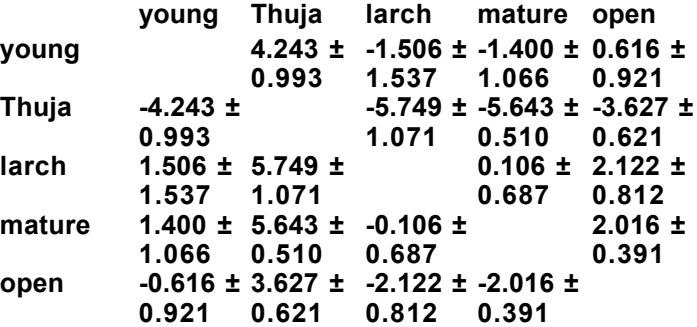

Ranked variable sequence (most to **larch>mature>young>open>>>Thuja** least used):

>>> denotes a significant difference between two consecutively ranked variables

Simplified ranking matrix

|        | young          | Thuja   | larch          | mature open              |          | Rank |  |
|--------|----------------|---------|----------------|--------------------------|----------|------|--|
| young  |                | $+ + +$ | $\blacksquare$ | $\overline{\phantom{0}}$ |          | 2    |  |
| Thuja  | ---            |         | ---            | ---                      | $- - -$  | 0    |  |
| larch  | ٠              | $+ + +$ |                | ٠                        | $+ + +$  | 4    |  |
| mature | ٠              | $+ + +$ | $\blacksquare$ |                          | $^{+++}$ | 3    |  |
| open   | $\blacksquare$ | $+ + +$ | ---            | ---                      |          | 4    |  |
|        |                |         |                |                          |          |      |  |

**WORKED EXAMPLE 4 (Squirrels) [**taken from an example presented by Aebischer *et al.* (1993)]

The zeros in "Used" should be replaced with small values  $>0$ , such as 0.01, see above. This will be done automatically by the program if you leave them as zeros (see explanation above).

### *"Used" Worksheet*

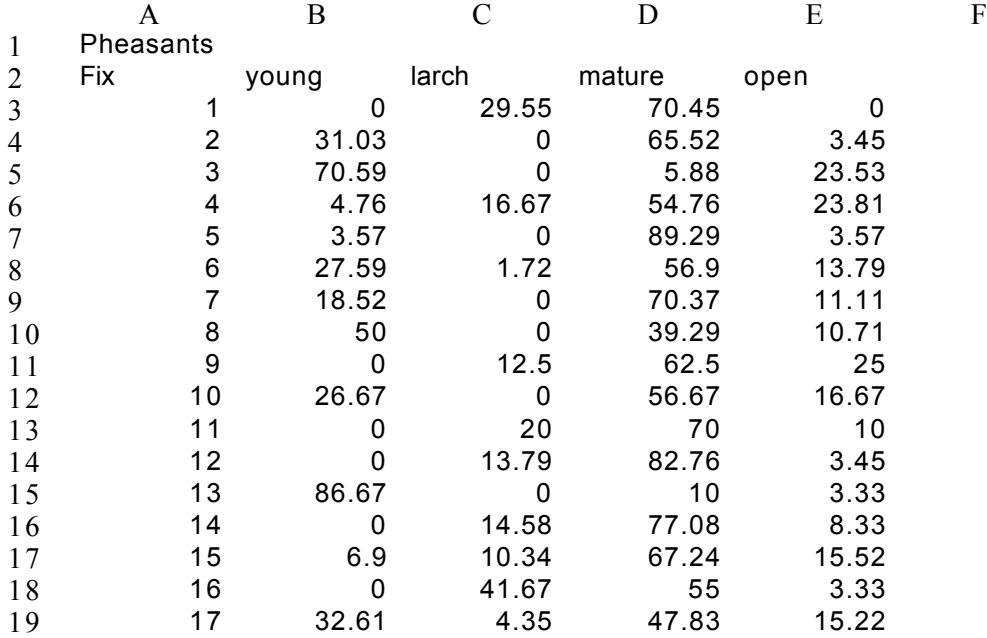

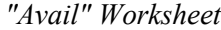

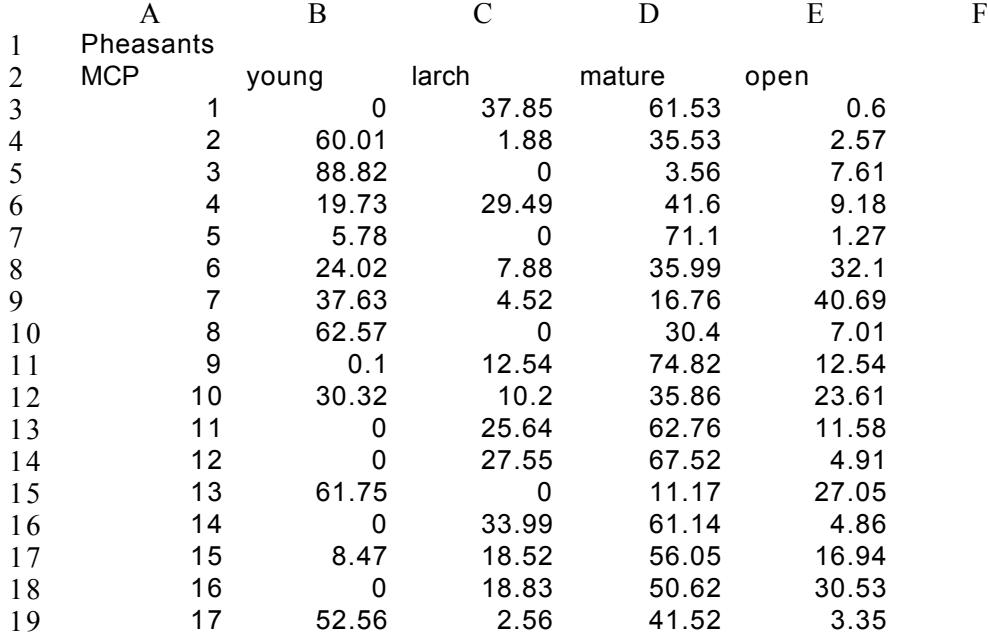

### **Results generated by Worked Example 4 (Squirrels) as they appear in the TestResults worksheet.**

NB: this analysis was run on a 2.6 GHz Pentium PC with 1 GB of RAM.

### **Squirrel - Fix (used) vs. MCP (available).**

Iterations 1000

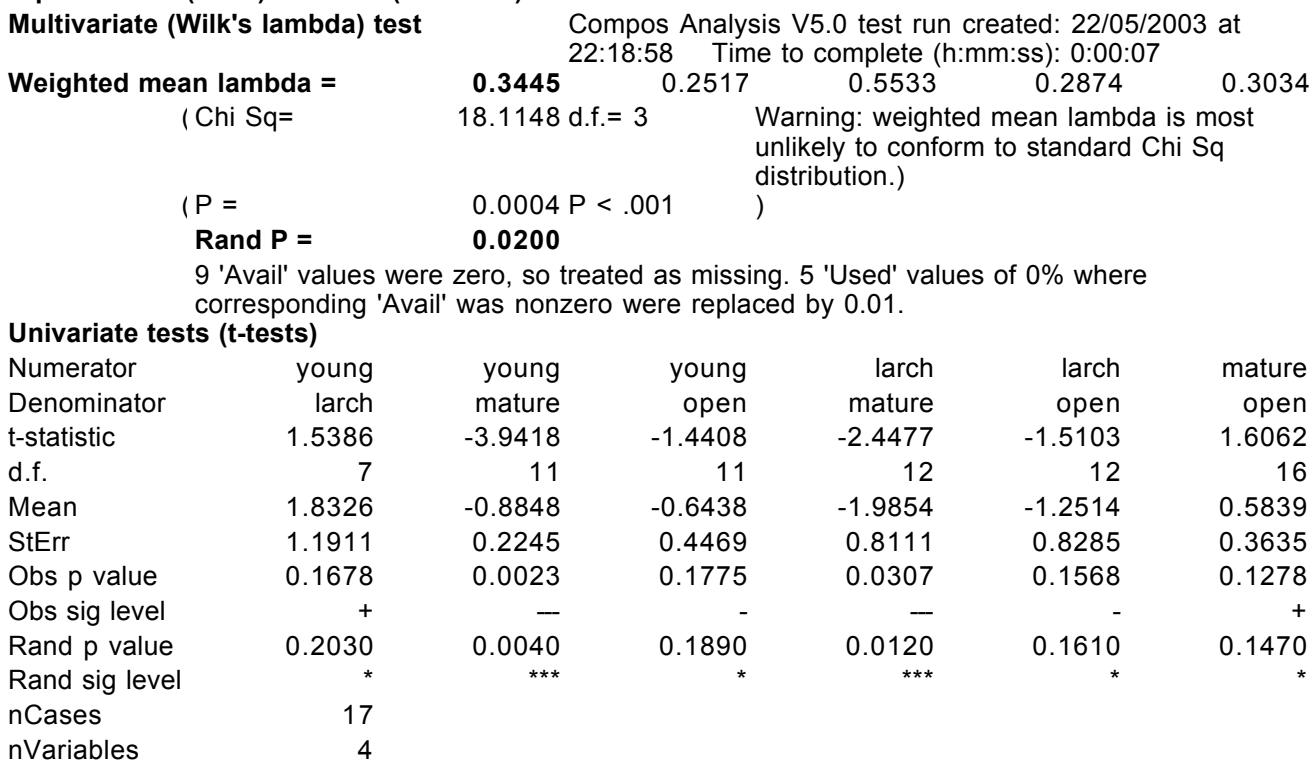

Matrix of means and standard errors

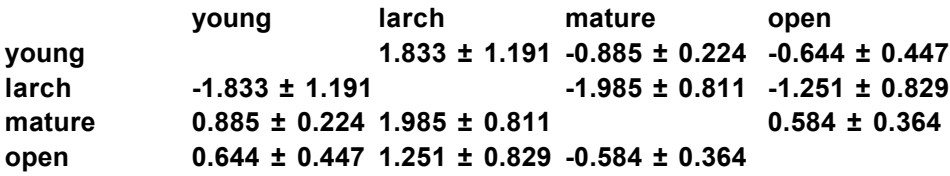

Ranked variable sequence (most to least used): **mature>open>young>larch** >>> denotes a significant difference between two consecutively ranked variables

Simplified ranking matrix

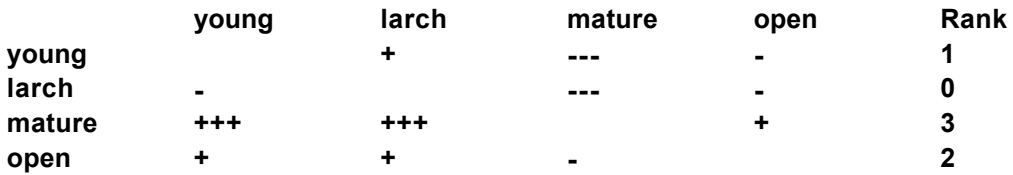

### **APPENDIX 2: WHERE TO OBTAIN COMPOS ANALYSIS**

### ORDERING

Order from: Peter Smith at Smith Ecology Ltd., 1, Bettws Cottage, Bettws, Abergavenny, Monmouthshire, NP7 7LG, Wales, UK. Telephone: +44 (0) 1873 890598. E-mail pgsmith@aber1.fsnet.co.uk.

### PRICING

Current prices on 1 March, 2001.

Note that in countries where it applies, VAT will be added to these prices at the prevailing rate.

### Standard

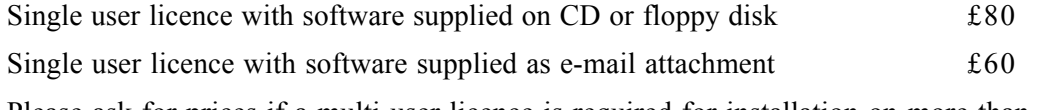

Please ask for prices if a multi-user licence is required for installation on more than one PC.

### Student discount

Available for students, normally defined as someone having a current student identity card. State if you are a student buying for yourself when ordering.

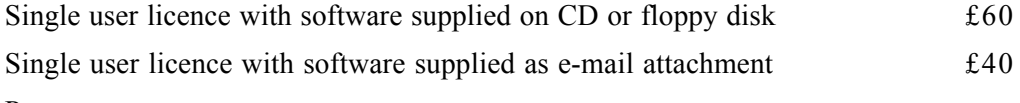

#### **Payments**

We have no facility for credit card payments, so payment is required by GBP cheque/ postal order or by international postal giro in GBP.

If you wish to place an order we can e-mail the software together with a single user licence, user's guide and invoice. Although the invoice would normally be e-mailed for an e-mail order, we require a full postal address for the invoice before software can be sent.